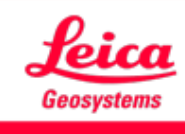

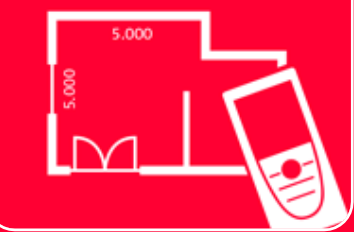

# App DISTOTM Plan Measure 3D

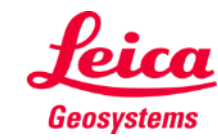

#### **Measure 3D Panoramica**

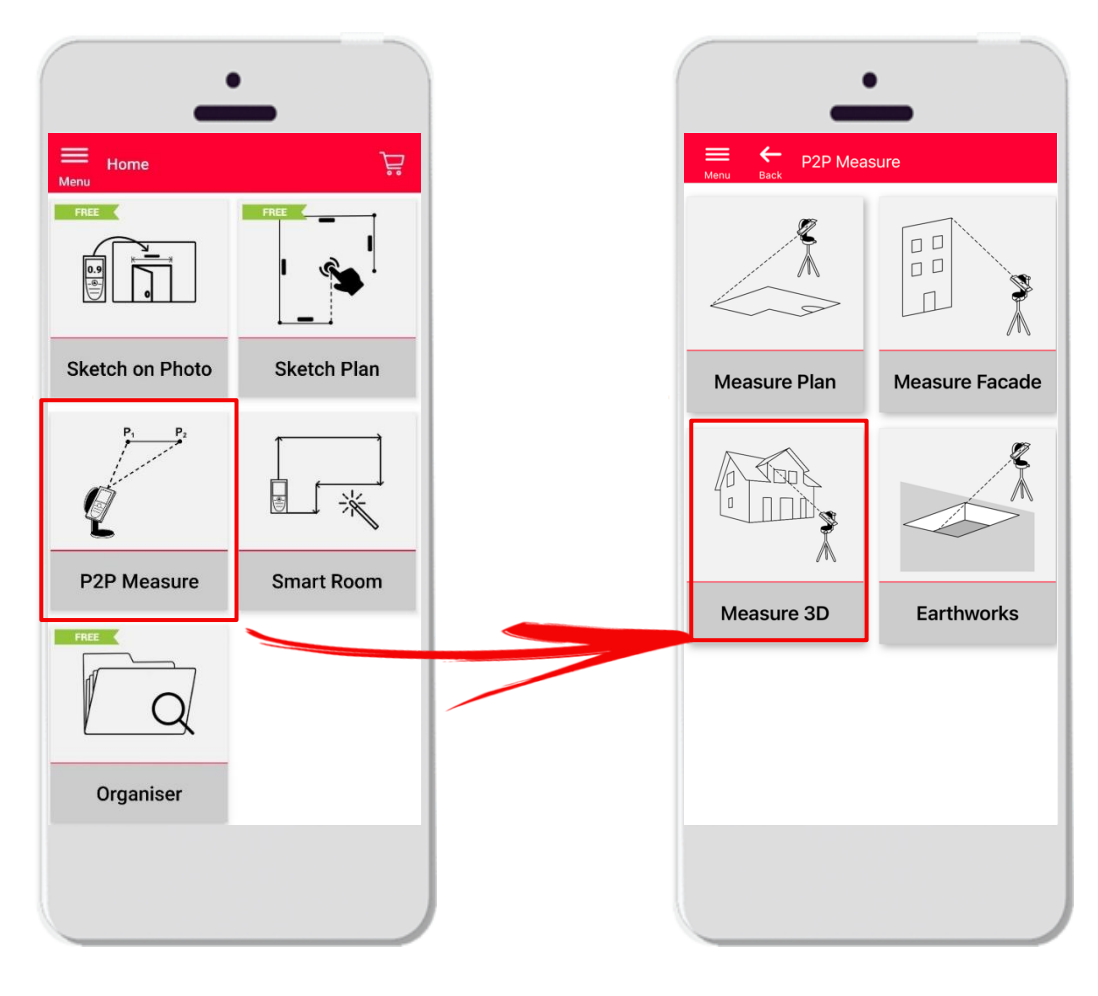

- Tecnologia **punto-punto** per la visualizzazione delle misurazioni 3D direttamente in cantiere
- Compatibile con DISTO<sup>™</sup> S910 (Wi-Fi), DISTO<sup>™</sup> **X3/X4** (Bluetooth) su DST 360 e **DISTO X6**  (Bluetooth) su DST 360-X
- Caratteristiche:
	- **■** Misurazioni 3D in tempo reale
	- Esportazione in PDF e CAD (3D)

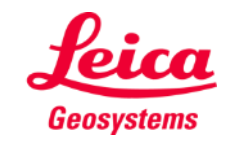

#### **Measure 3D Compatibilità**

Measure 3D è compatibile con:

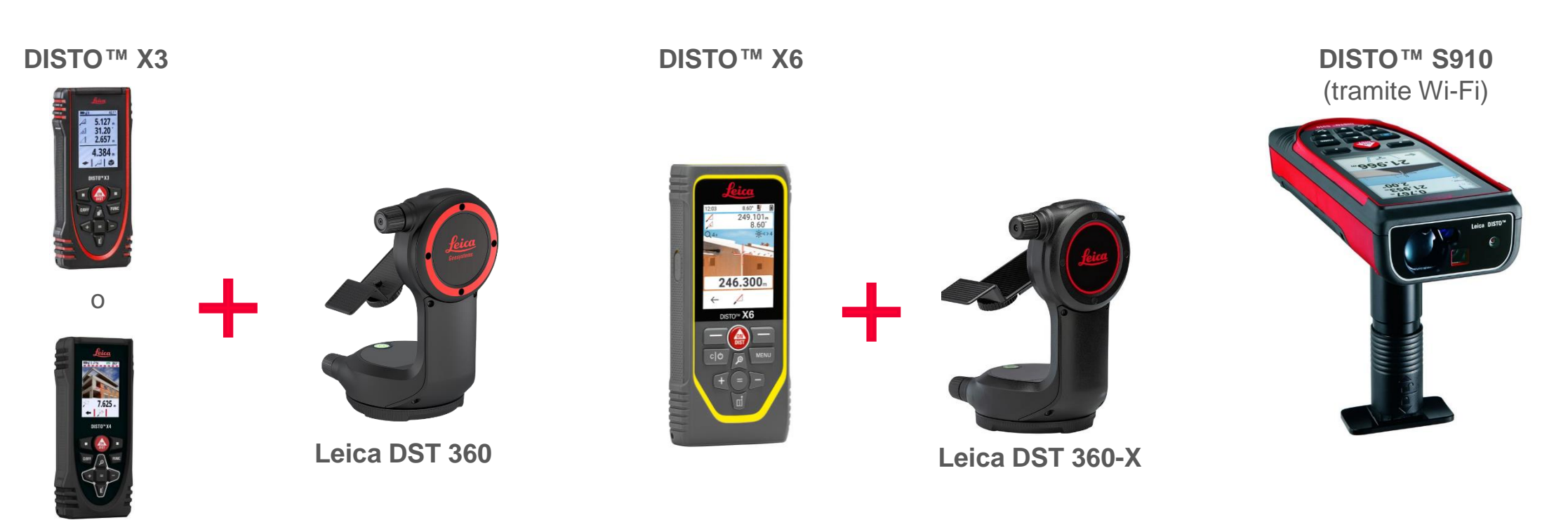

**DISTO X4**

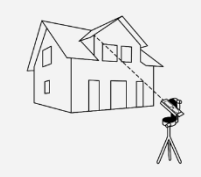

Measure 3D

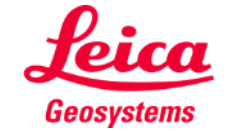

### **Measure 3D Come iniziare**

#### Connettersi al DISTO<sup>™</sup>:

Accedere al menu **I miei dispositivi** dalla barra laterale

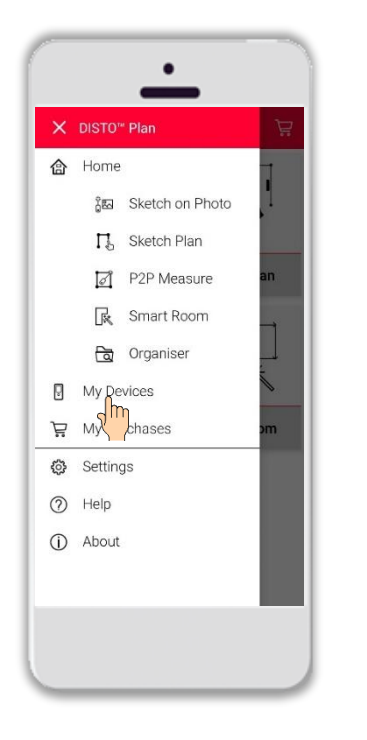

Individuare il proprio DISTO<sup>™</sup> nell'elenco e selezionare **Connetti**

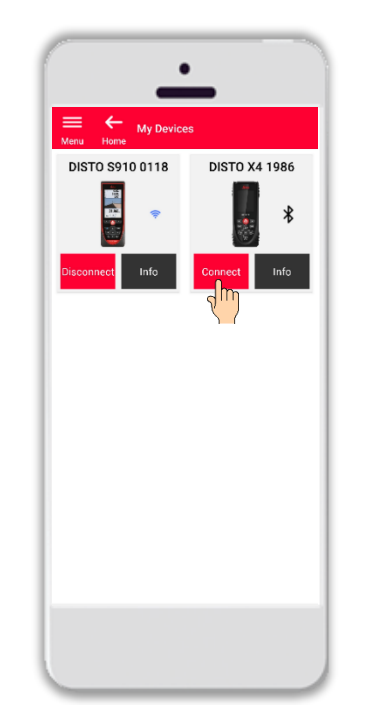

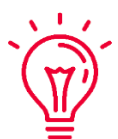

**Promemoria:** connettersi al DISTO<sup>™</sup> S910 tramite Wi-Fi

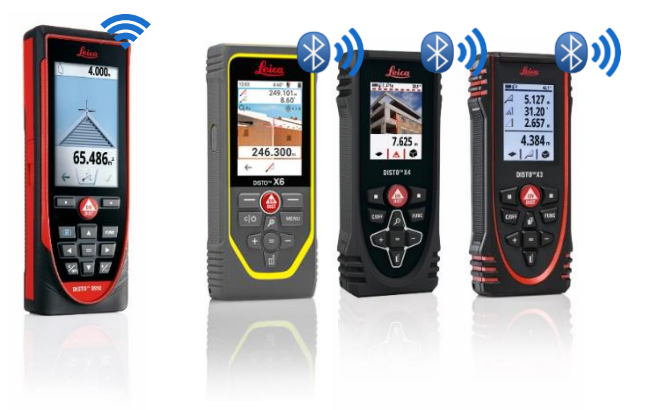

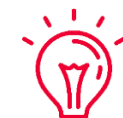

Per ulteriori informazioni sulla connettività, consultare:

- when it has to be right

- I nostri materiali didattici **[Come connettersi](https://leica-geosystems.com/products/disto-and-leica-lino/learning-centre-for-disto-and-leica-lino?para1=DISTO%20Software%20and%20Apps¶2=Apps%20%26%20Software¶3=Connectivity)**
- I nostri video **[Come connettersi](https://www.youtube.com/playlist?list=PL0td7rOVk_IX8miDhck8PzpeQ-J6Ly9e5)**

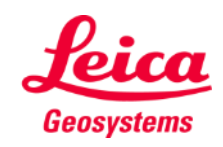

#### **Measure 3D Come iniziare**

Collegare il DISTO<sup>™</sup> all'adattatore Leica DST **360 (X3, X4) oppure DST 360-X (X6)**:

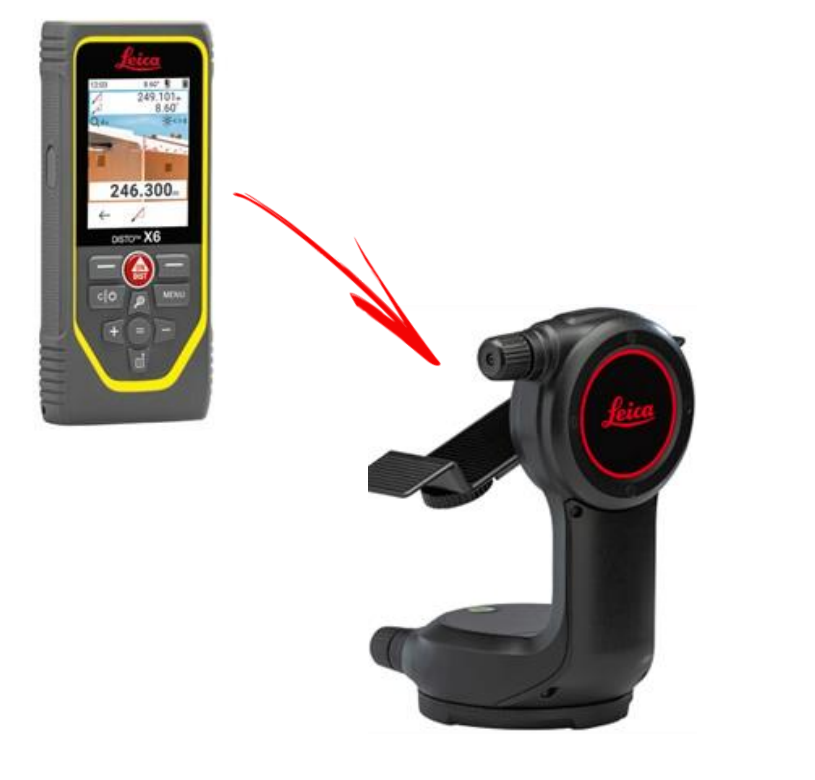

**Livellare** lo strumento prima di iniziare la misurazione:

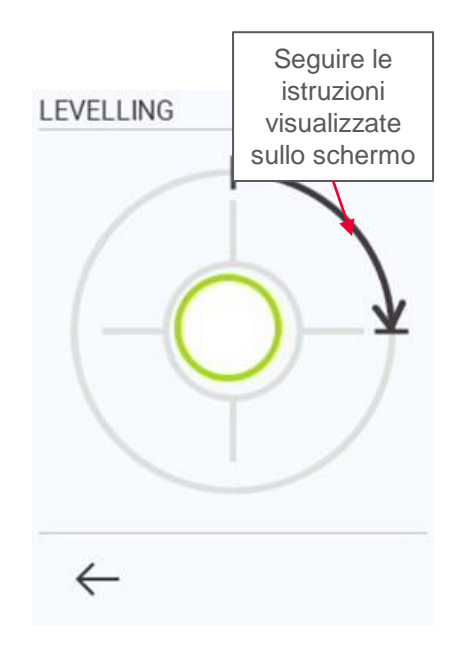

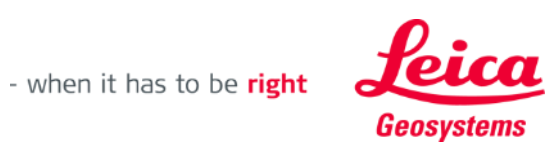

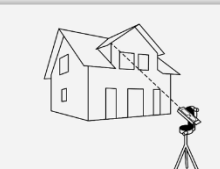

### **Measure 3D Come misurare**

Selezionare **Punto**, **Linea** o **Area** prima di iniziare le misurazioni

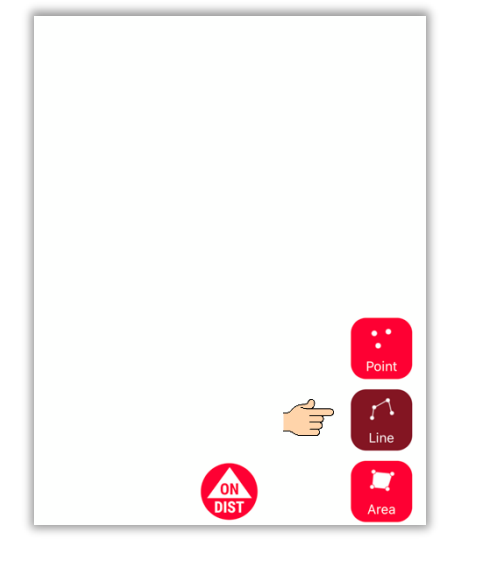

**Promemoria:** il tipo di oggetto misurato si può modificare in qualsiasi momento

**ON/DIST** per attivare le misurazioni **ON**<br>DIST  $\mathbb{F}$ 

Premere il pulsante

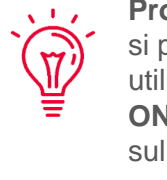

**Promemoria:** si può misurare anche utilizzando il pulsante **ON/DIST** sul DISTO™

Fare nuovamente clic sul pulsante dell'oggetto per completare le misurazioni

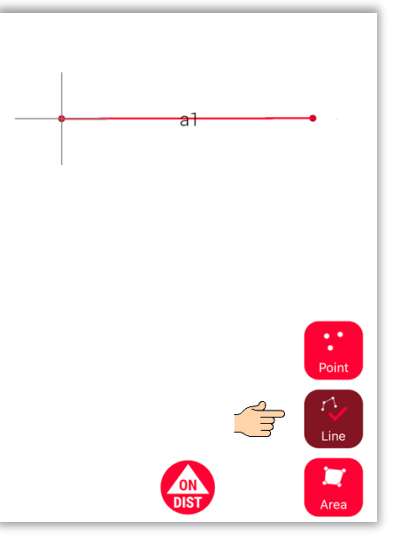

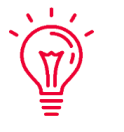

**Promemoria:** misurare vicino a un punto esistente per utilizzare lo snap

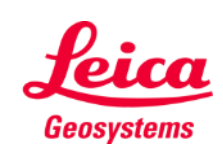

Per ulteriori informazioni, guardare il video **[Come usare](https://youtu.be/vDAENtyNkNg) Measure [3D](https://youtu.be/vDAENtyNkNg)**

- when it has to be right

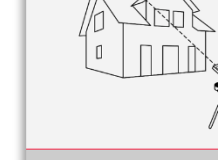

#### **Measure 3D Calcolo di aree / Sistema di coordinate / Riposizionamento**

Premere il pulsante rosso **ON/DIST** sul DISTO<sup>™</sup> per avviare la misurazione

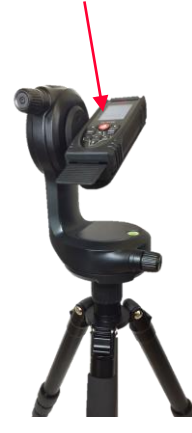

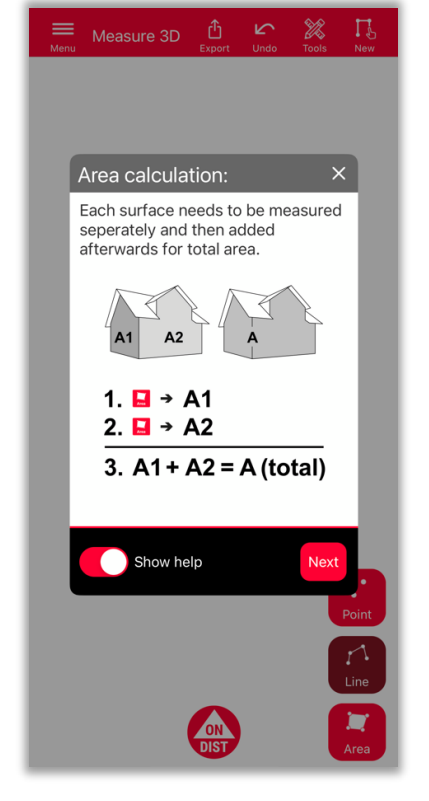

Per determinare l'area totale, misurare ciascuna superficie **separatamente**, quindi combinare le misure ottenute

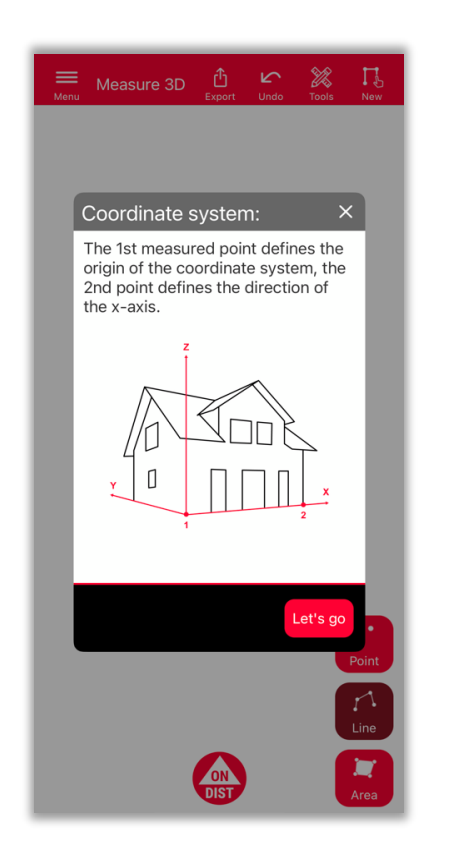

I primi 2 punti **definiranno l'asse x** dell'oggetto misurato

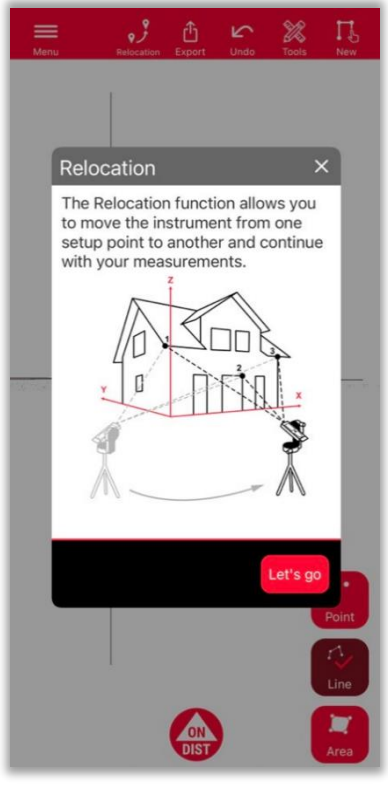

Nuova funzionalità che consente di **riposizionare** la configurazione in una nuova stazione

- when it has to be right

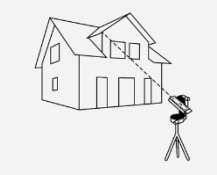

Measure 3D

Geosystems

## **Measure 3D Riposizionamento**

- Utilizzare la funzione **Riposizionamento** per spostare la configurazione in una nuova posizione e aggiungere informazioni al disegno esistente
- Metodo utile quando non è possibile misurare tutti i dati da **una sola configurazione**.

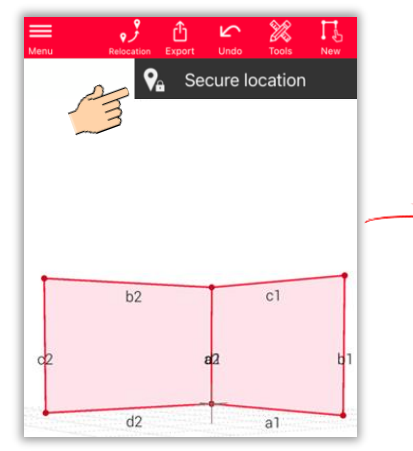

Fare clic sull'icona **Riposizionamento** e iniziare con **Stazione sicura**.

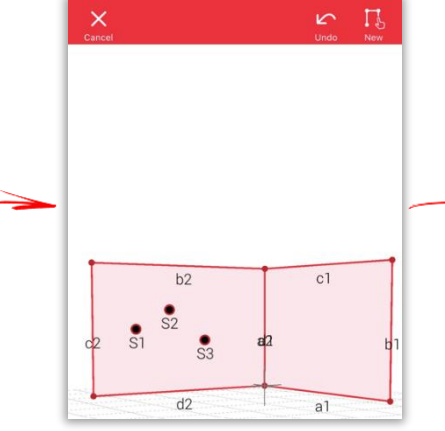

Misurare **3 punti sicuri.**  Verificare che questi siano **visibili** anche dalla nuova posizione.

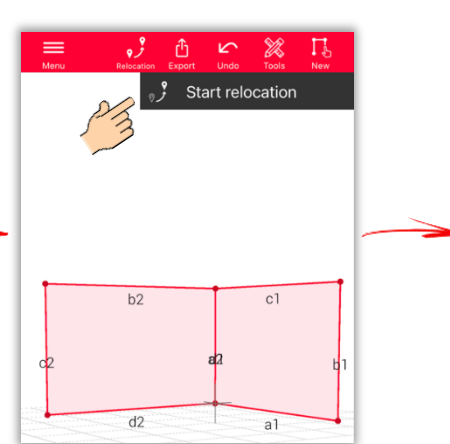

Spostarsi nella **nuova posizione** e selezionare **Inizia riposizionamento**.

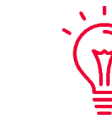

**Nota:** si possono misurare più di 3 punti sicuri. Basta selezionare Stazione sicura e continuare come descritto.

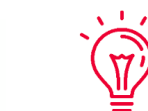

**Nota:** si possono combinare i punti sicuri di diverse stazioni sicure.

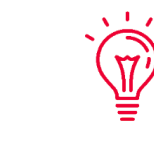

**Suggerimento:** utilizzare i target durante la definizione a le misurazione dei punti sicuri, per ottenere una precisione adeguata.

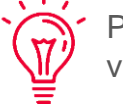

Per ulteriori informazioni, guardare il video **[Riposizionamento](https://www.youtube.com/watch?v=fNz-gsa3Sds)**

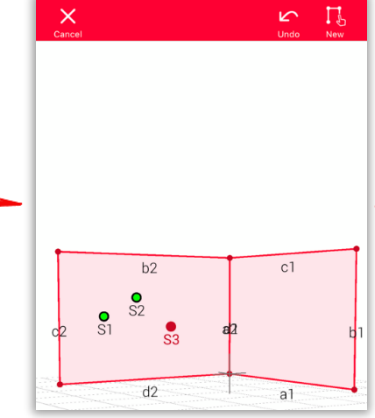

Misurare ancora una volta i **punti sicuri**.

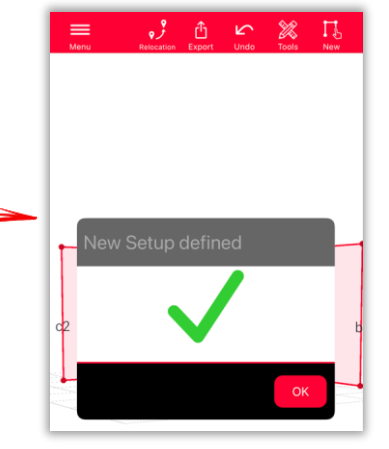

Ora è possibile continuare con la misurazione **da questa nuova configurazione**.

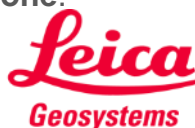

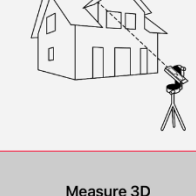

### **Measure 3D Vista 3D**

Planimetrie 3D precise e vista 3D in tempo reale

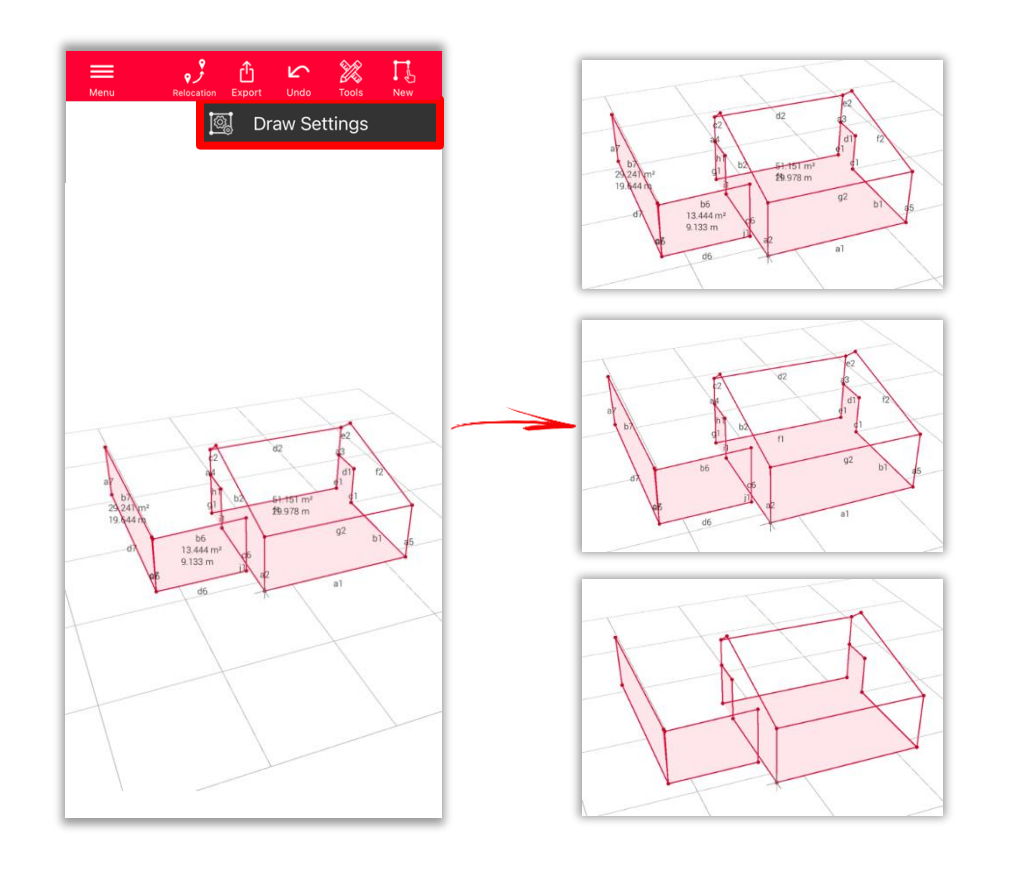

- **Impostazioni di disegno**
	- Accedere alle impostazioni di disegno e selezionare le etichette da visualizzare
		- **Etichetta distanza**
		- **Etichetta area**
		- **Etichetta circonferenza**

#### **Visualizzazione:**

è possibile ingrandire e ruotare facilmente la vista in diverse direzioni

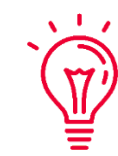

#### **Soluzione universale:**

il risultato della misurazione 3D si può facilmente elaborato in un software CAD e utilizzare anche per planimetrie in 2D o facciate

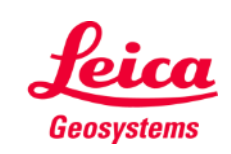

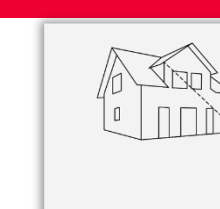

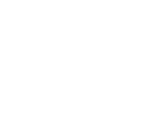

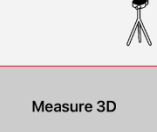

### **Measure 3D Esportazione**

È possibile **esportare** la planimetria in diversi formati:

▪ **PDF Pro**

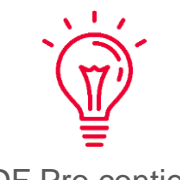

Il file PDF Pro contiene tutti i dettagli delle caratteristiche misurate

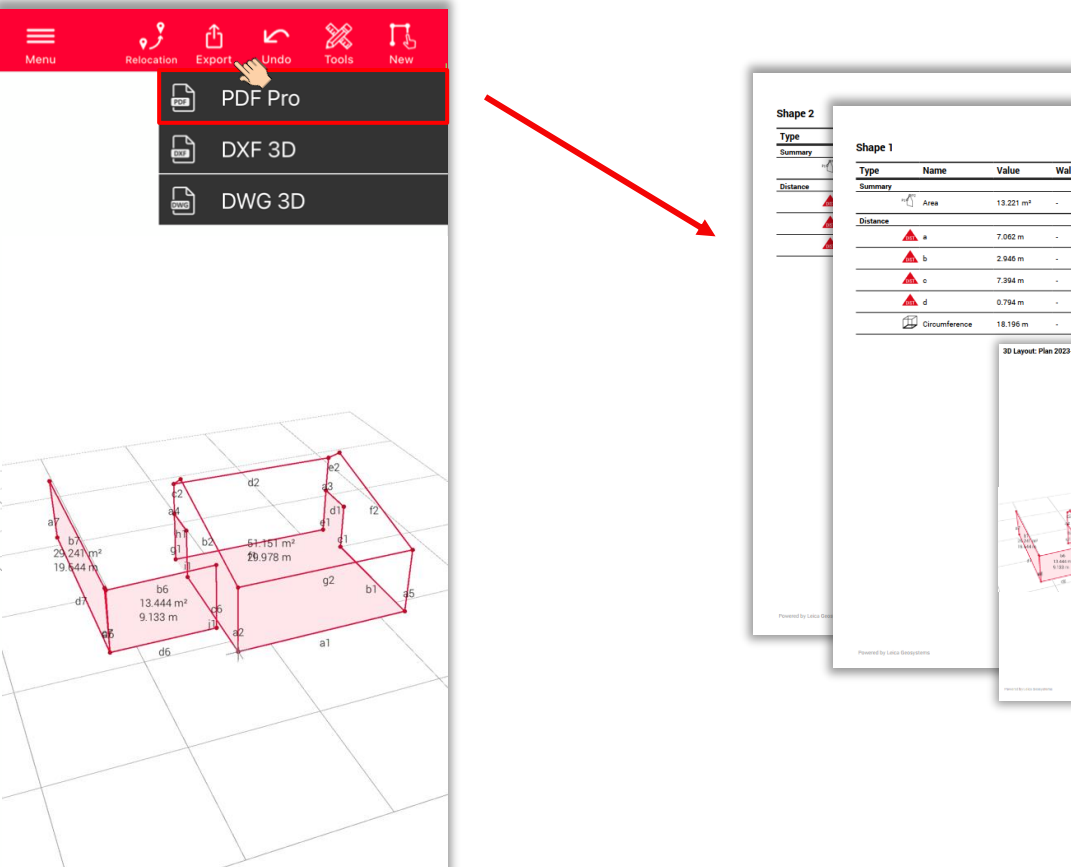

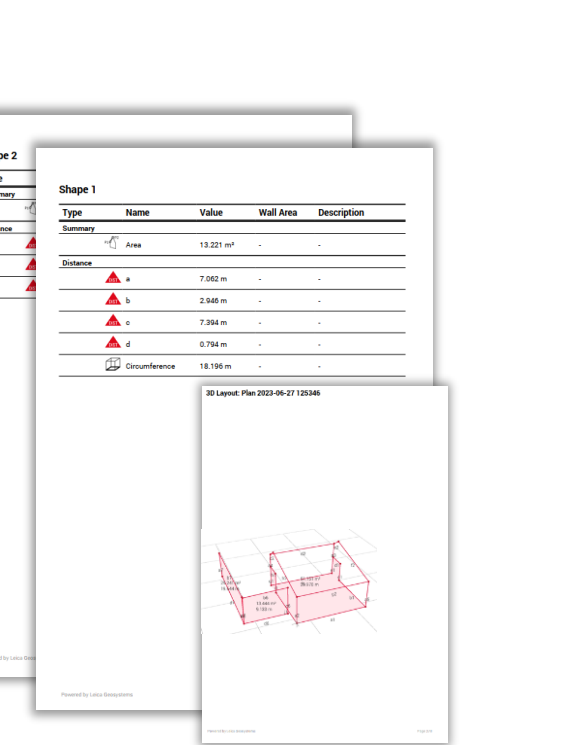

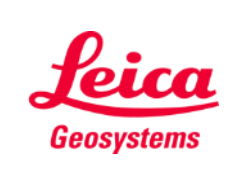

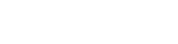

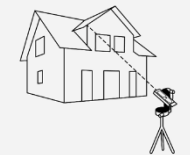

## **Measure 3D Esportazione**

È possibile **esportare** la planimetria in diversi formati:

- PDF Pro
- **DXF 3D**
- **DWG 3D**

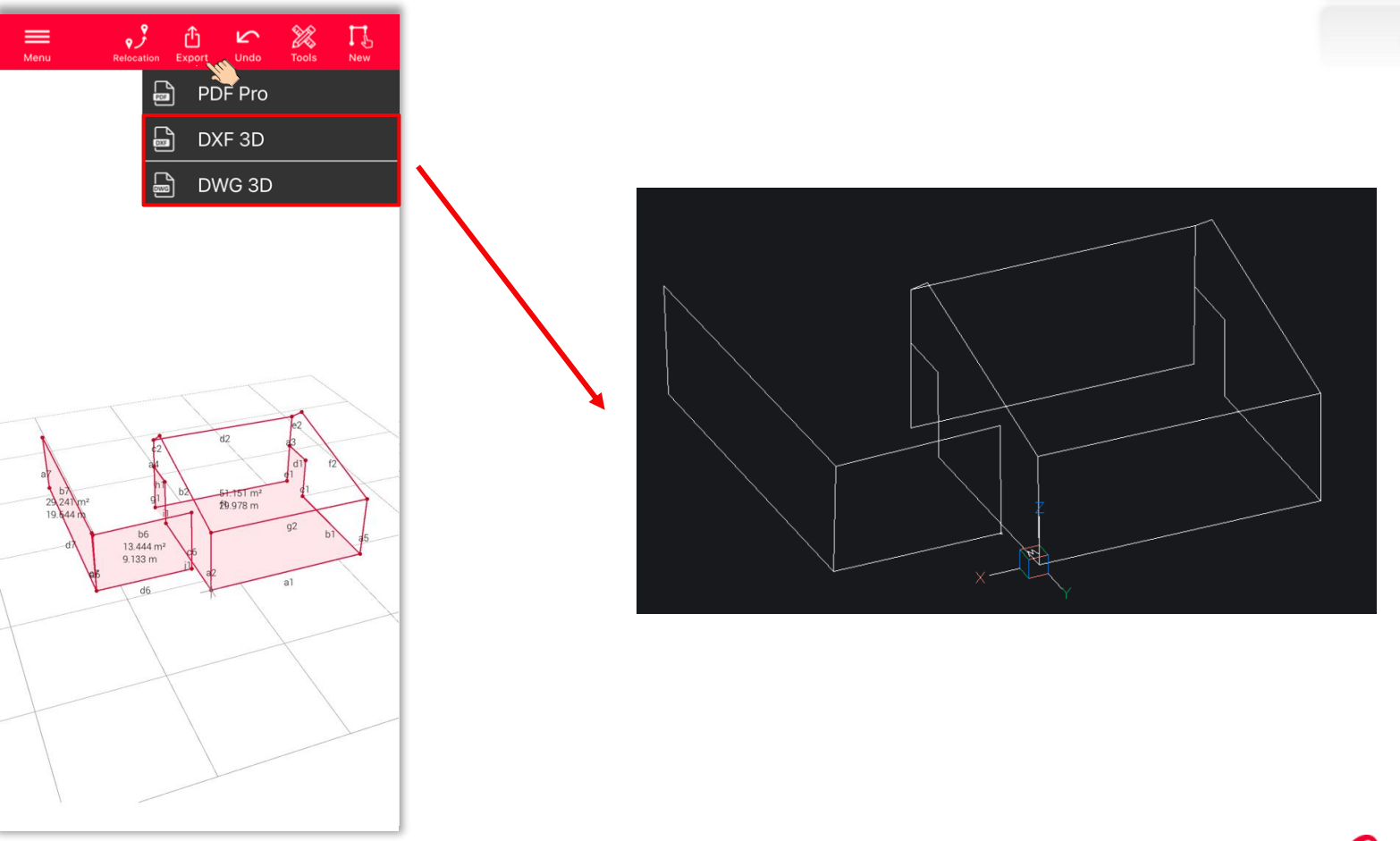

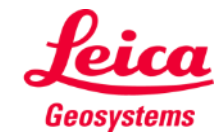

Measure 3D

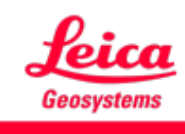

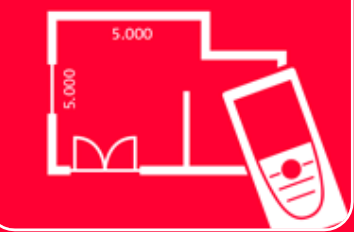

# App DISTOTM Plan Measure 3D

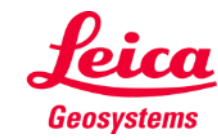